## **Managing Adaptive Release for Groups**

• Go into the **Control Panel** for your course site and click on the content area where you have previously added content (or add the desired items now). In this example we will use Course Documents content area.

**Content Areas Course Information** Course Documents

<u>CI</u><br>TL

• Click on the **Manage** button to the right of an item or folder.

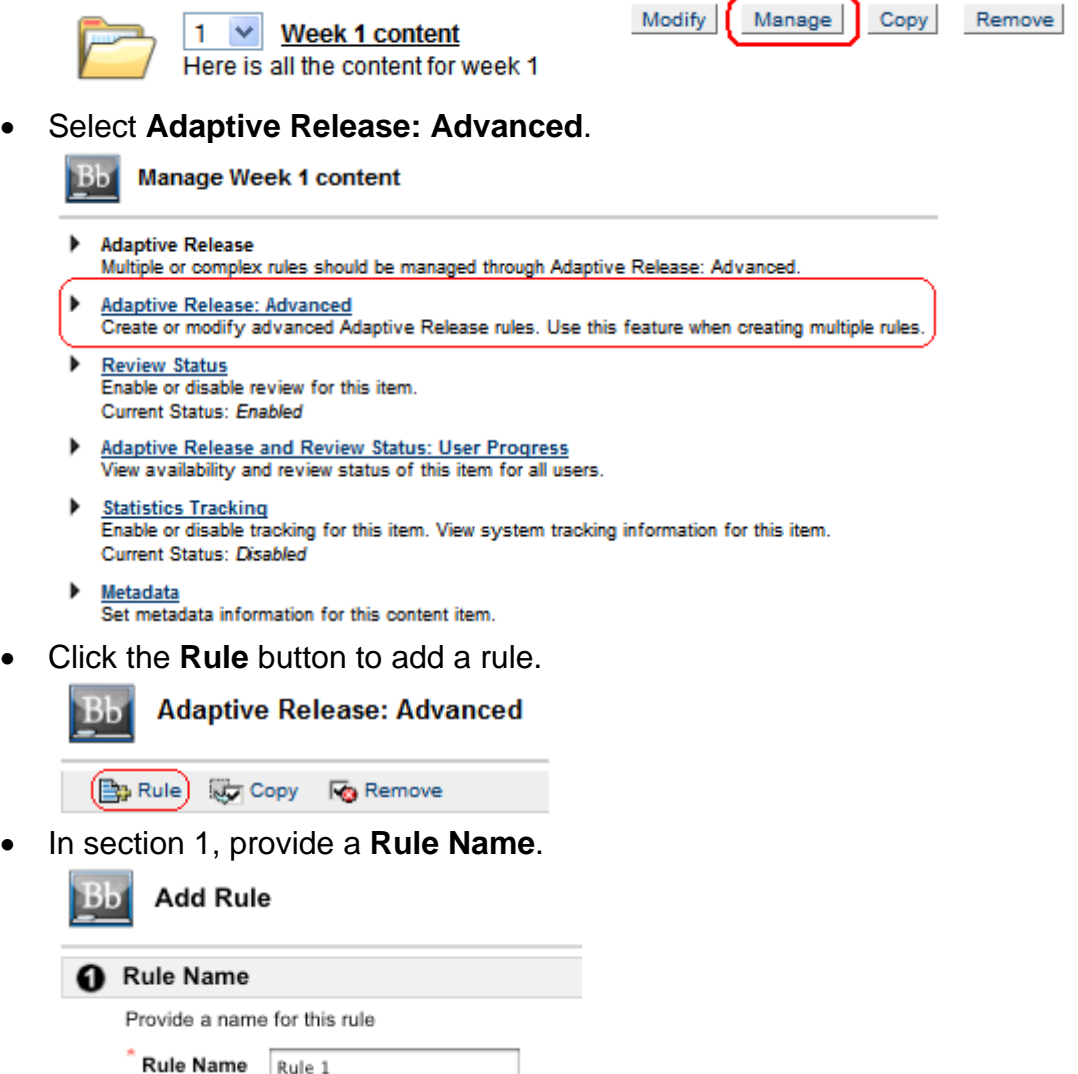

- Click **Submit** in section 2 to save your changes.
- If you would like to create a rule based on a date and time when the item will be available for students to view, click the **Date** button.

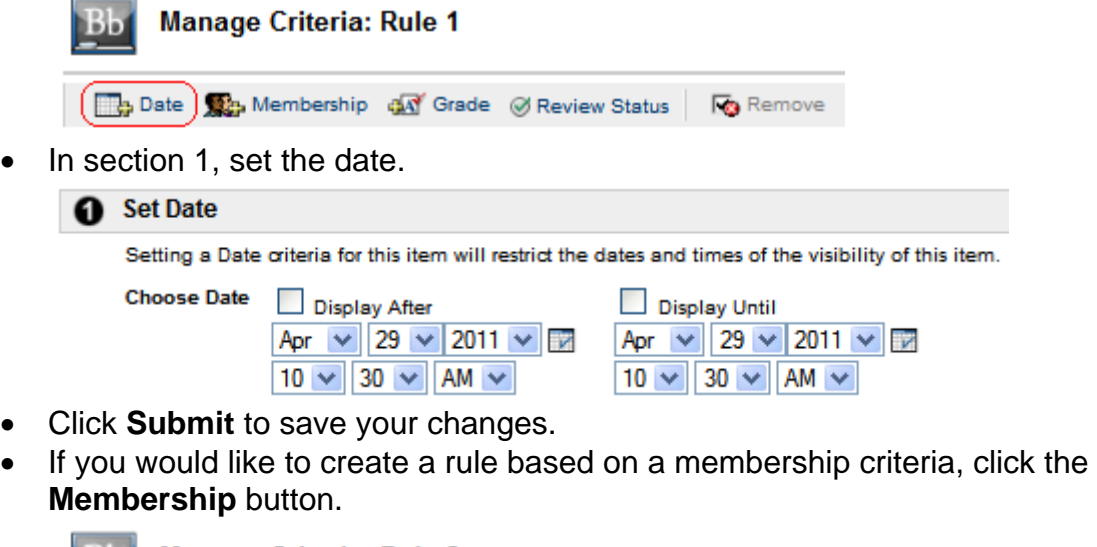

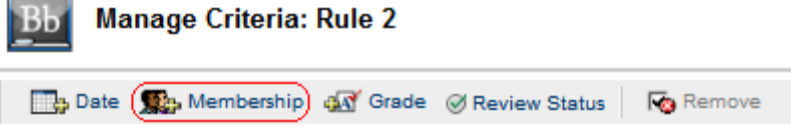

.

- Membership criteria can be created by specifying users in the **Username** list or by selecting **Course Groups**.
- If you want to create a Username list, click the **Browse…** button to search for a user.

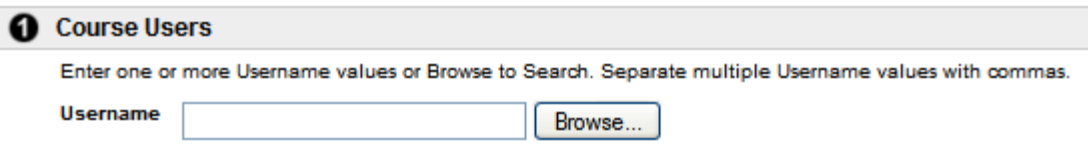

• If you instead want to select **Course Groups**, select a group under the **Available Course Groups** column and click the **D** right arrow button to place it underneath the **Selected Course Groups** column. If you want to remove a selected course group, select the group so that it is highlighted and then click the  $\bigcirc$  left arrow button

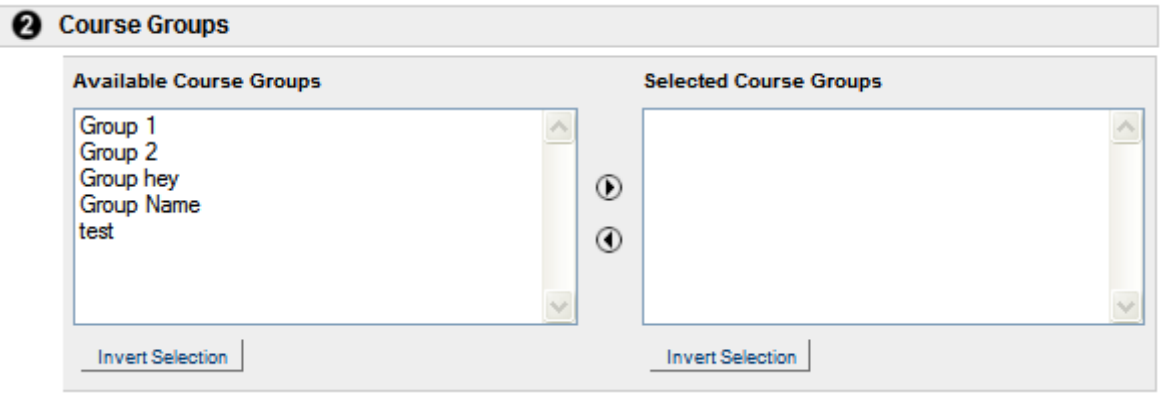

- Click **Submit** to save your changes.
- You will now see the two criterias you just created for Rule 1 on the **Manage Criteria** page.
- Click **OK**.

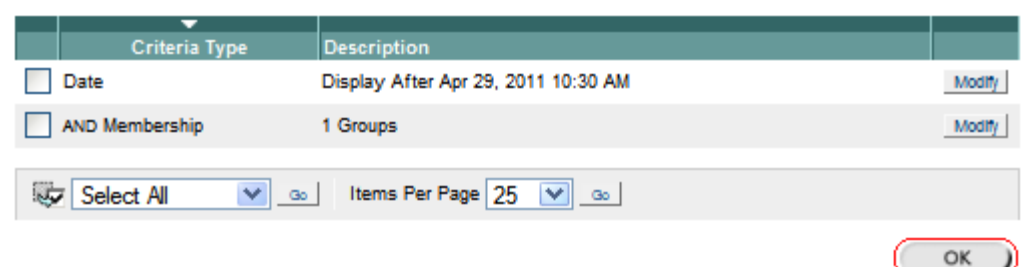

• You will now see the new rule you just created on the **Adaptive Release: Advanced** main page.

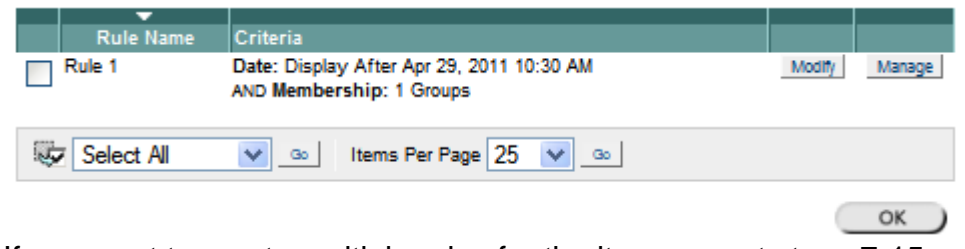

- If you want to create multiple rules for the item, repeat steps 7-15.
- Once you are done creating all your rules, click **OK**.
- In the content area you will now see that the content item has an **Adaptive Release Enabled** notification.

Week 1 content Enabled: Adaptive Release) Here is all the content for week 1

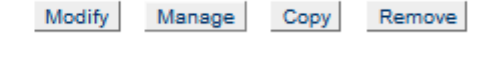